## **STFC TICKETING Linking Accounts**

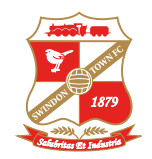

STEP **1** STEP **2** STEP **3** STEP **4 HELLO ELLA** 154443 **MY NETWORK** 6 GAME FLEXI TIEKET HALF SEASON TICKETS HOSPITALITY  $\bullet$ **EXAMPLE TICKETING** Add friends, family and associates to your Network and manage their ticket settings below ADD MEMBERS 315 £0.00  $\lambda$ LOYALTY POINTS **\*** BALANCE **Manage Tickets Search Your Network** SEARCH YOUR NEXT GAME Cup Ticket Scheme 1 Members in Your Network **Reserved Seats** You have no upcoming games. **E** Mr T T Test New (139520) | 01 model Point **BUY TICKETS** Memberships **E ACCOUNT MANAGEMENT**  $\overline{\phantom{0}}$ **0 NOTIFICATIONS** Network (1)  $\blacksquare$ You have no notifications **Account Cashback Update Details Account History VIEW ACCOUNT MENU Sign Out** Once you have pressed Select the **user icon** Then search the **client reference numbers** the person button select Select '**NETWORK'** circled in yellow on the needed and **press 'ADD MEMBERS'**. **'VIEW ACCOUNT MENU'** circled in yellow right hand page Then the accounts will be linked circled in yellow